# FFTアナライザーEX (簡易型)

アプリケーションソフト

取扱説明書

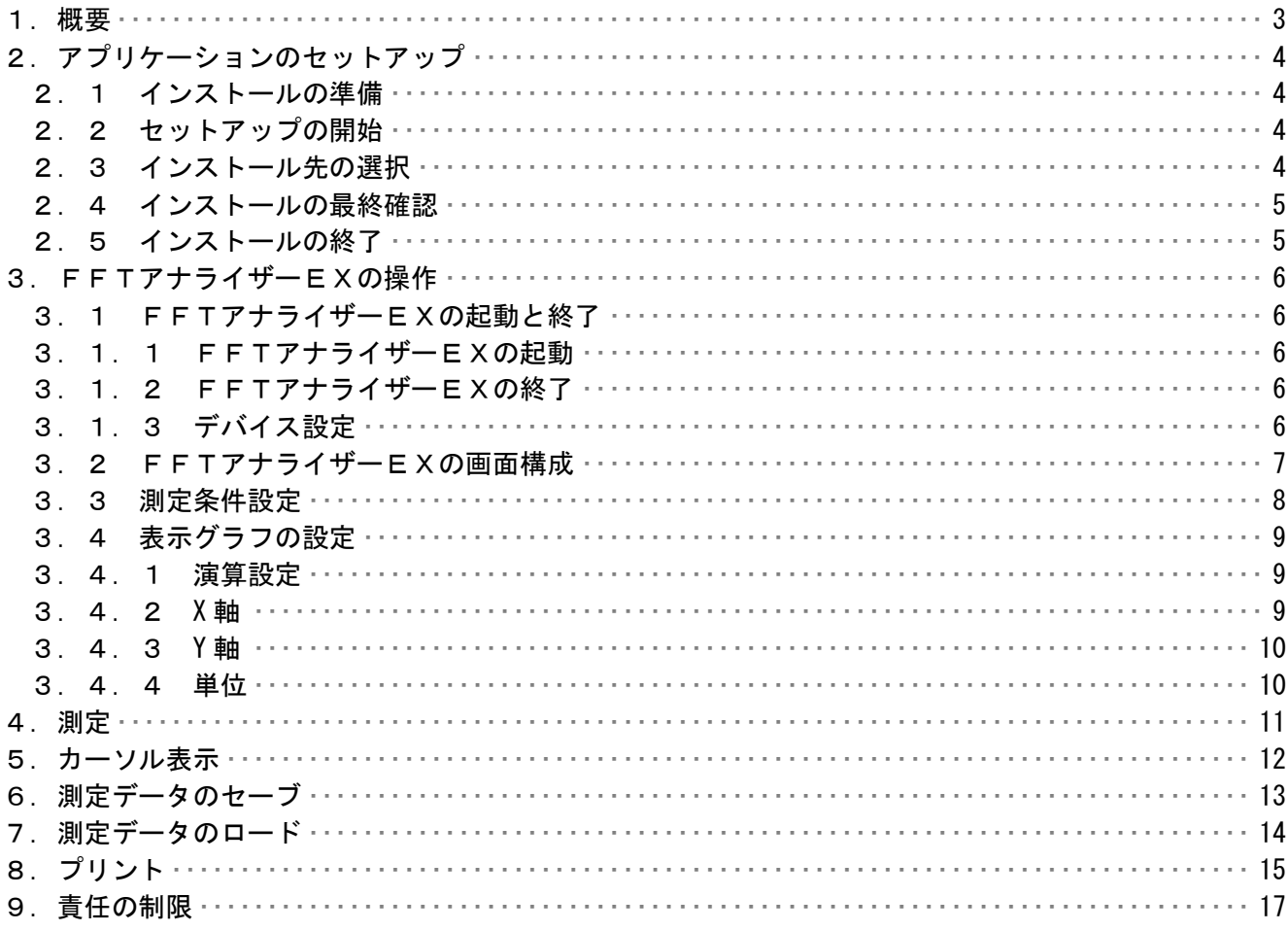

### 1.概要

この取り扱い説明書は、「FFTアナライザーEX」ソフトウェアにおいて適用されるものです。 本FFTアナライザーEXは株式会社インタフェース社の Cardbus アナログ入出力カードに対応 して動作するため、ノートパソコンで使用する事が出来ます。 但し、PCカードスロットを装備している必要があります。

2.アプリケーションのセットアップ

 FFTアナライザーEXをお持ちのコンピュータで使うために必要な準備、または注意点に ついて説明します。

2.1 インストールの準備

 FFTアナライザーEXの CD-ROM をお使いのパソコンの CD-ROM ドライブにセットします。 プログラムが自動的に起動し、作業が開始されます。

- \* 何も変化がない場合には、ウィンドウズのスタートメニューから、 「ファイル名を指定して実行」を選択して、「D:¥setup.exe」と入力して 下さい。 (FFTアナライザーEXの CD-ROM をセットしたドライブが D ドライブの場合)
- 2.2 セットアップの開始

 FFTアナライザーEXのセットアップが開始されると、下の画面が表示されますので、 内容を確認した上で「次へ」をクリックして下さい。

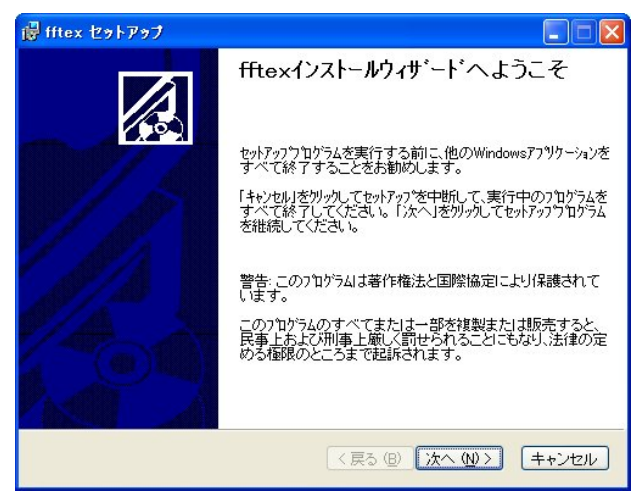

- 2.3 インストール先の選択
	- インストール先のドライブ、フォルダを指定します。通常は変更する必要が ありませんので[次へ]をクリックして下さい。
		- \* インストール先のドライブ、フォルダを変更する場合は「参照]を クリックしてドライブ、フォルダを指定して下さい。

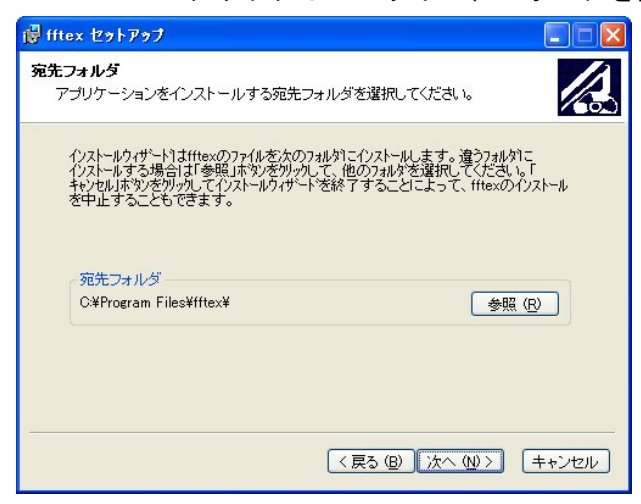

- 2.4 インストールの最終確認
	- インストールを開始します。インストール情報に問題がなければ、[次へ]を クリックして下さい。
		- \* インストール先のドライブ、フォルダを変更する場合は「戻る]を クリックしてインストール情報を再入力して下さい。 インストールを中止する場合は[キャンセル]をクリックして下さい。

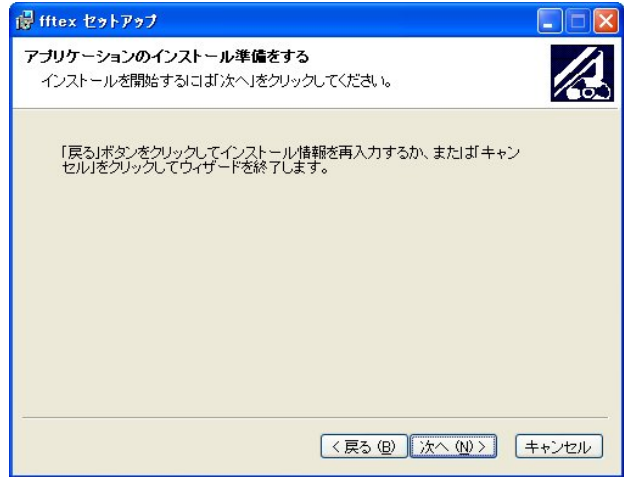

2.5 インストールの終了

インストールが終了すると下画面が表示されます。[終了]をクリックして下さい。 インストールが終了し、windowの画面に戻ります。

パソコンを再起動し、FFTアナライザーEXをご使用下さい。

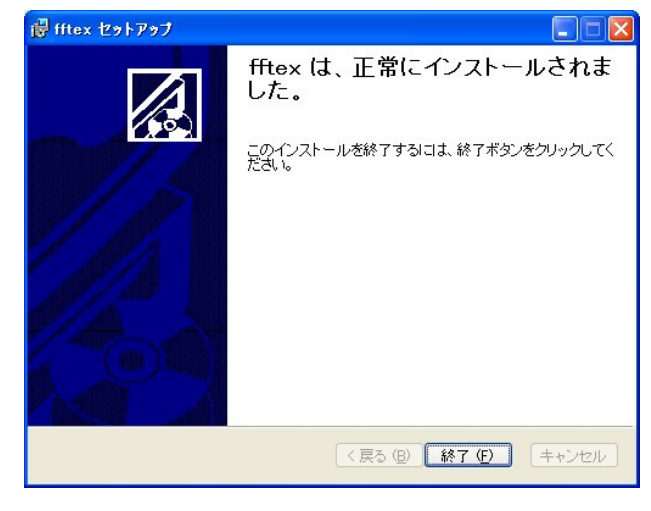

- 3.FFTアナライザーEXの操作
- 3.1 FFTアナライザーEXの起動と終了
- 3.1.1 FFTアナライザーEXの起動
	- FFTアナライザーEXのインストールが完了すると、Windowsの<スタート>メニュー に fftXX が登録されます。(XX はモデルによって変わります。)
	- 1. <スタート>メニューの中にある<プログラム (P) >を選択します。
	- 2.サブメニューに「fftXX」が表示されます。 その中にある「fftXX」を選択します。
	- 3.デバイスセットのダイアログが表示されます。デバイスハンドルネイムを正しく設定し <OK>ボタンを選択します。FFTアナライザーEXの画面が表示されます。

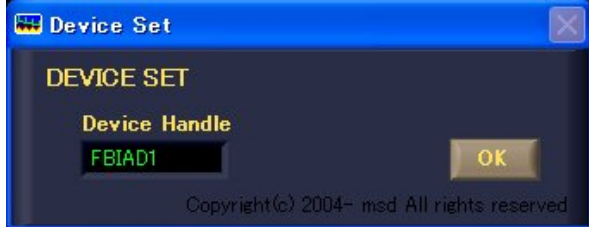

- 3.1.2 FFTアナライザーEXの終了 FFTアナライザーEXの中にある<EXIT>ボタンを選択します。
- 3.1.3 デバイス設定

 本FFTアナライザーEXは株式会社インタフェース社の Cardbus アナログ入出力カード を使用します。

 インタフェース社の他の入出力ボードまたは入出力カードと混在して使用する場合には デバイスハンドルネイムが上記ダイアログのデフォルト値と違う場合があります。 windowsのデバイスマネージャーでデバイスハンドルネイムを確認の上、正しく 設定して下さい。

3.2 FFTアナライザーEXの画面構成

メイン画面の各要素について説明します。

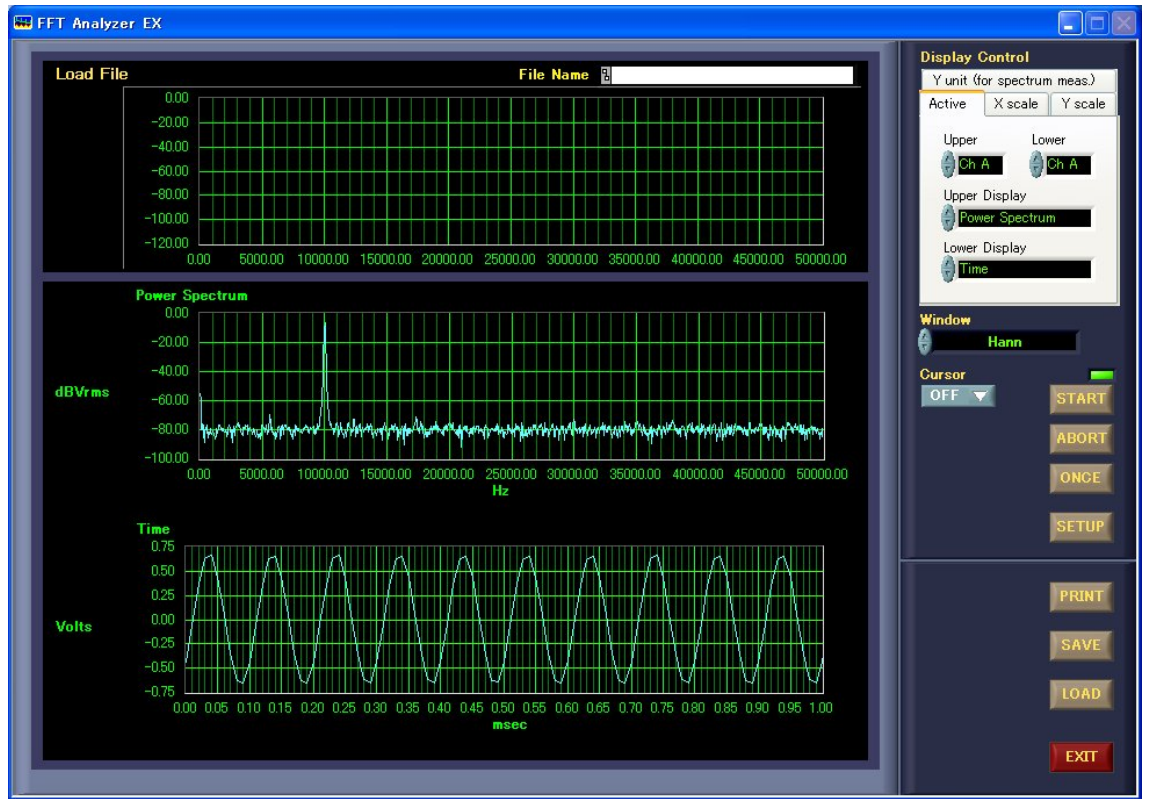

■Display Control ···グラフ表示の詳細設定を行います。 ■Window ・・・トランケーションエラーに対応するためのウィンドウ設定を行います。 ■Cursor ・・・測定結果詳細読み取りのための、カーソル制御を行います。 ●START ボタン ・・・測定条件を設定した後、このボタンを選択すると測定がスタートします。 ●ABORT ボタン ・・・測定を中止する場合に、このボタンを選択します。 ●ONCE ボタン ・・・測定条件を設定した後、このボタンを選択すると測定がスタートします。 1回測定すると、結果をグラフ表示し、自動で停止します。 ●SETUP ボタン ・・・このボタンを選択すると、測定条件設定のSETUPダイアログが表示さ れます。 ●PRINT ボタン ・・・測定結果を外部プリンタに印刷する場合には、このボタンを選択します。 ●SAVE ボタン イン・・テンポラリィファイルに測定したデータを保存します。 ●LOAD ボタン ・・・テンポラリィファイルに保存したデータを読み出しグラフに表示します。 ●EXIT ボタン ・・・本ソフトウェアを終了して、Windowsに戻ります。 ◆緑色 LED ···測定中に点灯します。

## 3.3 測定条件設定

- - ----------------<br>測定条件の設定はSETUPダイアログで行います。

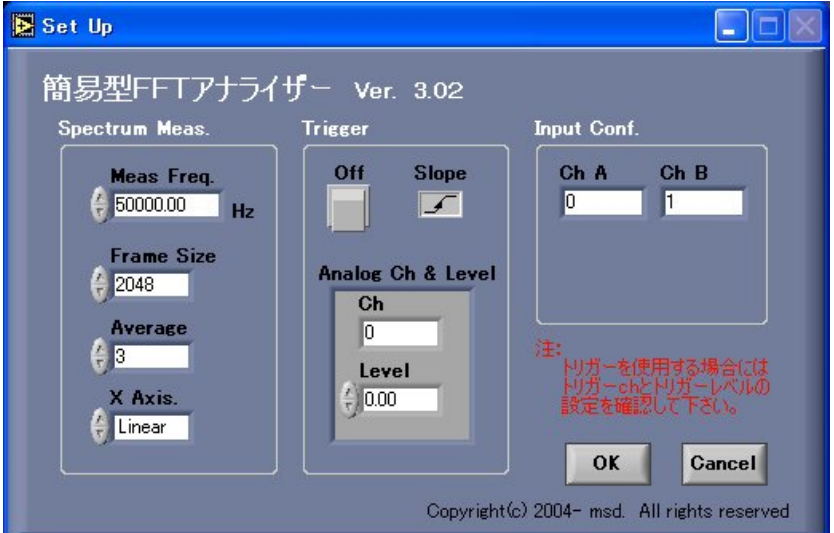

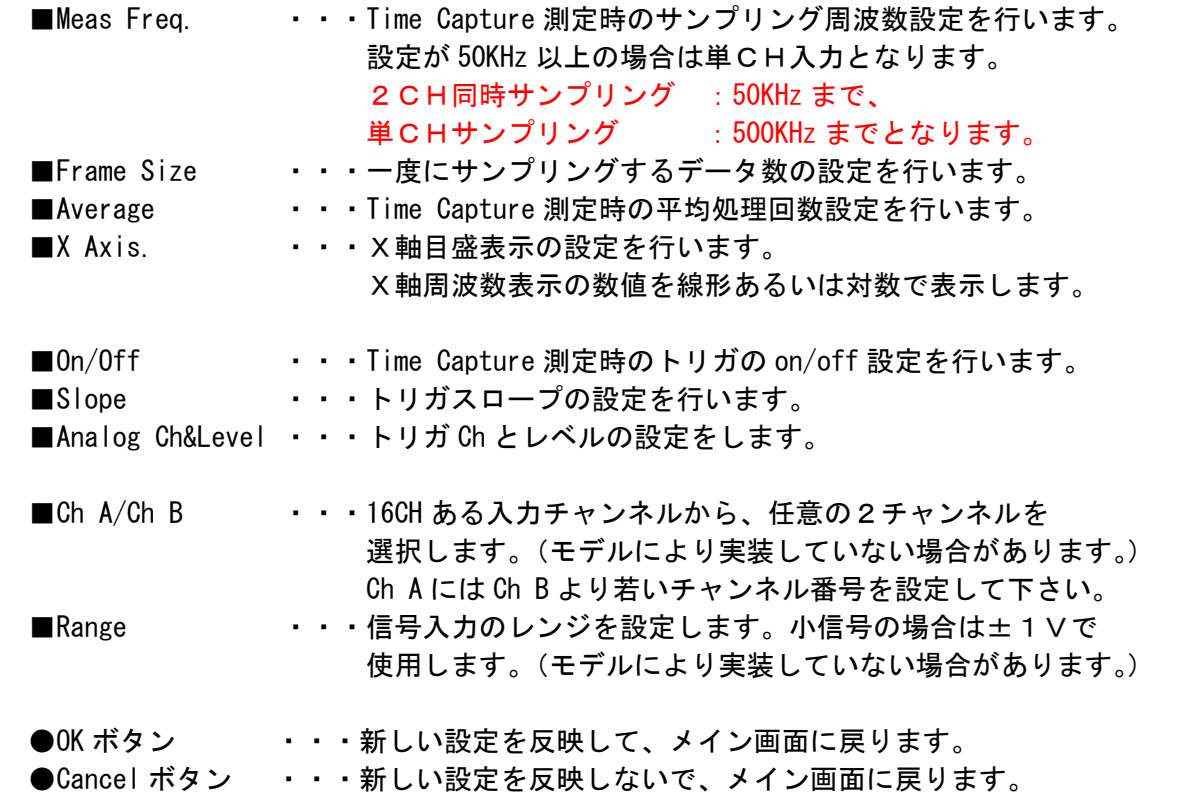

- 3.4 表示グラフの設定 メイン画面の Display Control により、表示グラフの設定を行う事が出来ます。
- 3.4.1 演算設定

Active タブを選択すると図3-1の画面が表示されます。これにより周波数解析を 行う信号入力のチャンネルの設定及び、上下のグラフでの解析内容の設定を行います。

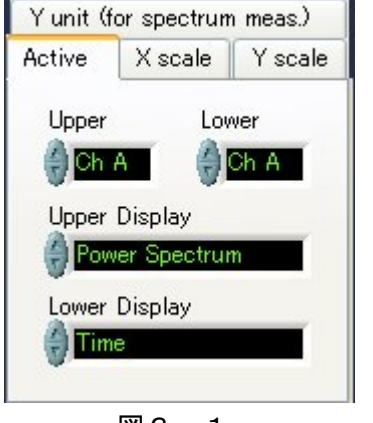

図3-1

3.4.2 X 軸

 X Scale を選択すると、図3-2の画面が表示されます。 Upper または Lower の Xscale ボタンをクリックする事により、Auto/Manual の選択が できます。Manual で X 軸の下限及び上限の設定をする事によりスケールの拡大等が できます。数値の設定は設定窓にカーソルをあて数値を直接入力する事で行います。 スイッチを Auto に設定した場合には、測定範囲は自動で決まります。

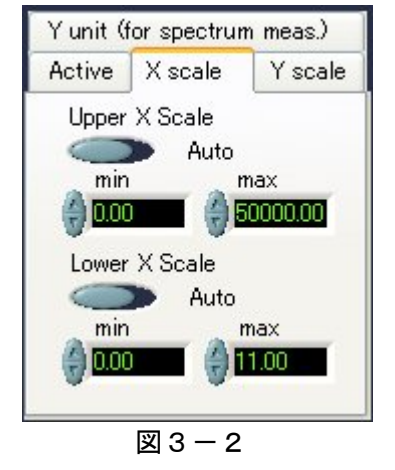

#### 3.4.3 Y 軸

 Y Scale を選択すると、図3-3の画面が表示されます。 Upper または Lower の Yscale ボタンをクリックする事により、Auto/Manual の選択が できます。Manual で Y 軸の下限及び上限の設定をする事によりスケールの拡大等が できます。数値の設定は設定窓にカーソルをあて数値を直接入力する事で行います。 スイッチを Auto に設定した場合には、測定範囲は自動で決まります。

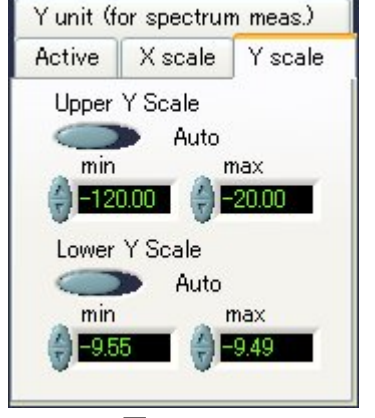

図3-3

3.4.4 単位

 Y Unit を選択すると、図3-4の画面が表示されます。これにより Y 軸の単位設定 を行う事が出来ます。

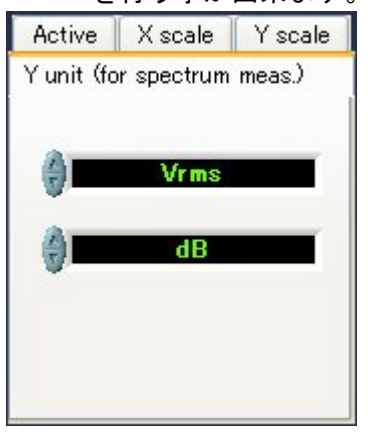

図3-4

 試験条件設定後、メインパネルの Start ボタンを押す事により、測定が開始され メインパネルのグラフに結果が表示されます。

#### 4.測定

FFT解析の手順を説明します。

- (1)メイン画面にします。初期状態ではメイン画面となります。
- (2)<SETUP>ボタンを選択してSETUPダイアログを表示します。

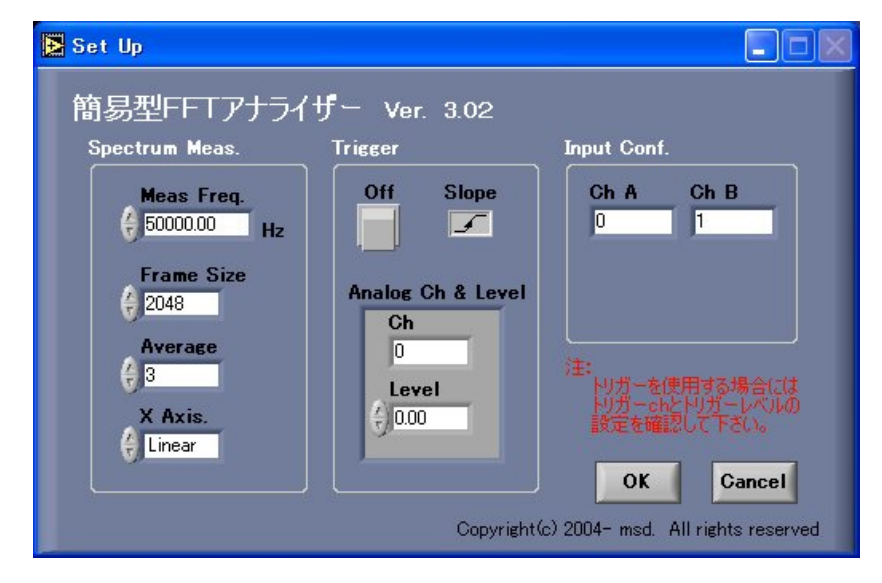

- (3)必要に応じて、Meas Freq.、Frame Size 等を設定します。 トリガは"Off"で測定します。
- (4)<OK>ボタンを選択します。メイン画面に戻ります。
- (5)<START>ボタンを選択すると、すぐに計測が始まります。

5.カーソル表示

 測定結果の詳細を読み取りたい場合には、Cursor を ON にすることでカーソルが有効となり ます。グラフ上のカーソルをドラッグすれば、任意の場所に即時移動させることができます。

- (1) メイン画面から、矢印で示す部分の Cursor をクリックして、プルダウンメニューから  $"$ ON"を選択します。
- (2)グラフにカーソルが表示され、カーソル位置の測定データが表示されます。

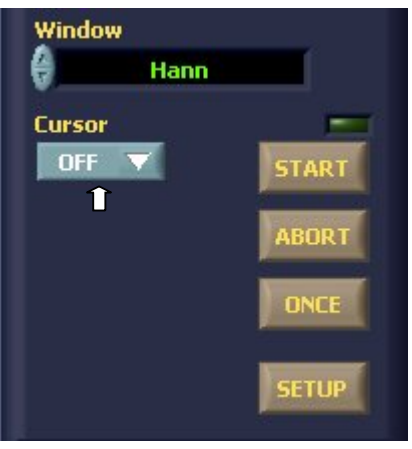

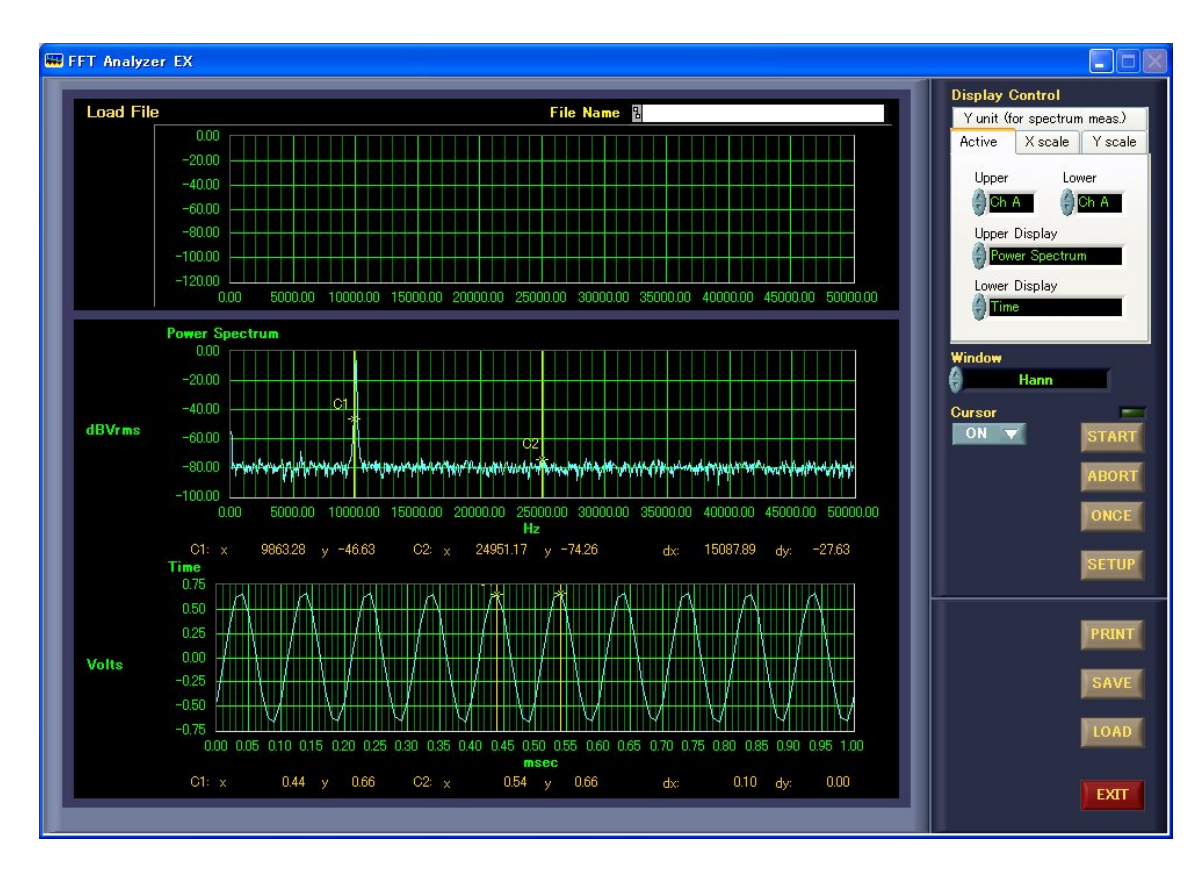

6.測定データのセーブ

 テンポラリィファイルに測定したデータを保存します。 但し、グラフ上段のデータについてのみとなります。

(1) 測定が終了したら、メイン画面の<SAVE>ボタンを選択します。 ファイルの選択ダイアログが表示されます。

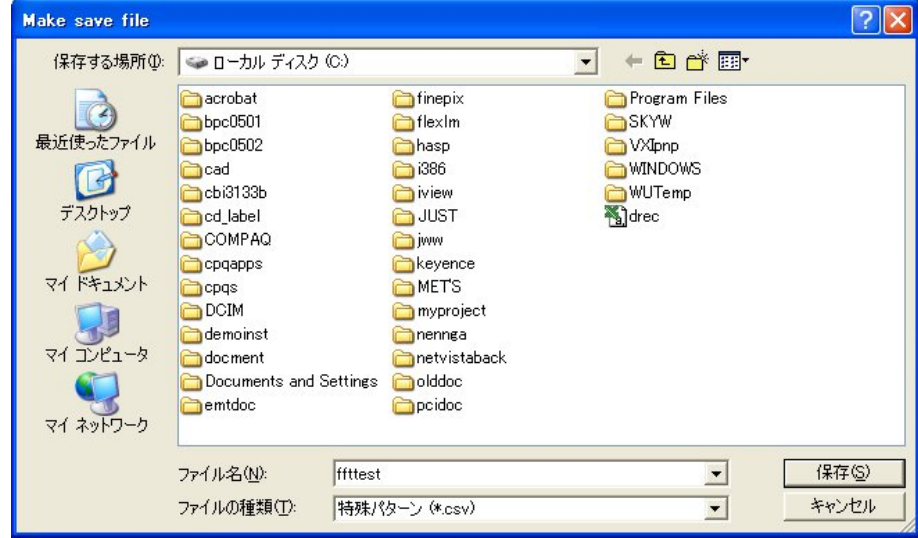

- (2)ファイル名を入力します。
- (3)<保存>ボタンを選択します。測定データがファイルに保存され、メイン画面 に戻ります。

7.測定データのロード

テンポラリィファイルに保存した、過去の測定データを Load File エリアに表示します。

- $\boxed{?}$ load file ファイルの場所(0: < ローカルディスク(C)  $\blacksquare$  +  $\blacksquare$   $\blacksquare$ acrobat **inepix** Program Files B  $p_{\rm p}$  bpc0501  $\sum$ flexim **B**skyw 最近使ったファイル  $bpc0502$ hasp **O**VXIpnp  $386$ **OWINDOWS** Coad G owntows<br>
and BLUEF120.10b<br>
and drec<br>
and drec<br>
and the  $\overline{6}$ cbi3133b iview<sub></sub> デスクトップ ad\_label **O**JUST COMPAQ iww cpqapps keyence マイドキュメント MET'S **D**cpqs 画iit1<br>圖jit2 DCIM myproject 调 demoinst mennea マイコンピュータ docment metvistaback Documents and Settings **Dolddoc** G emtdoc peidoc マイネットワーク ファイル名(N): **Ifft**  $\overline{\phantom{a}}$ **開(0)** ファイルの種類(I): すべてのファイル(\*\*)  $\overline{\phantom{0}}$ キャンセル
- (1)測定停止時、メイン画面の<LOAD>ボタンを選択します。 ファイルの選択ダイアログが表示されます。

- (2)ファイルを選択します。
- (3)<開く>ボタンを選択します。
- (4)保存したデータがメイン画面の Load File エリアに表示されます。

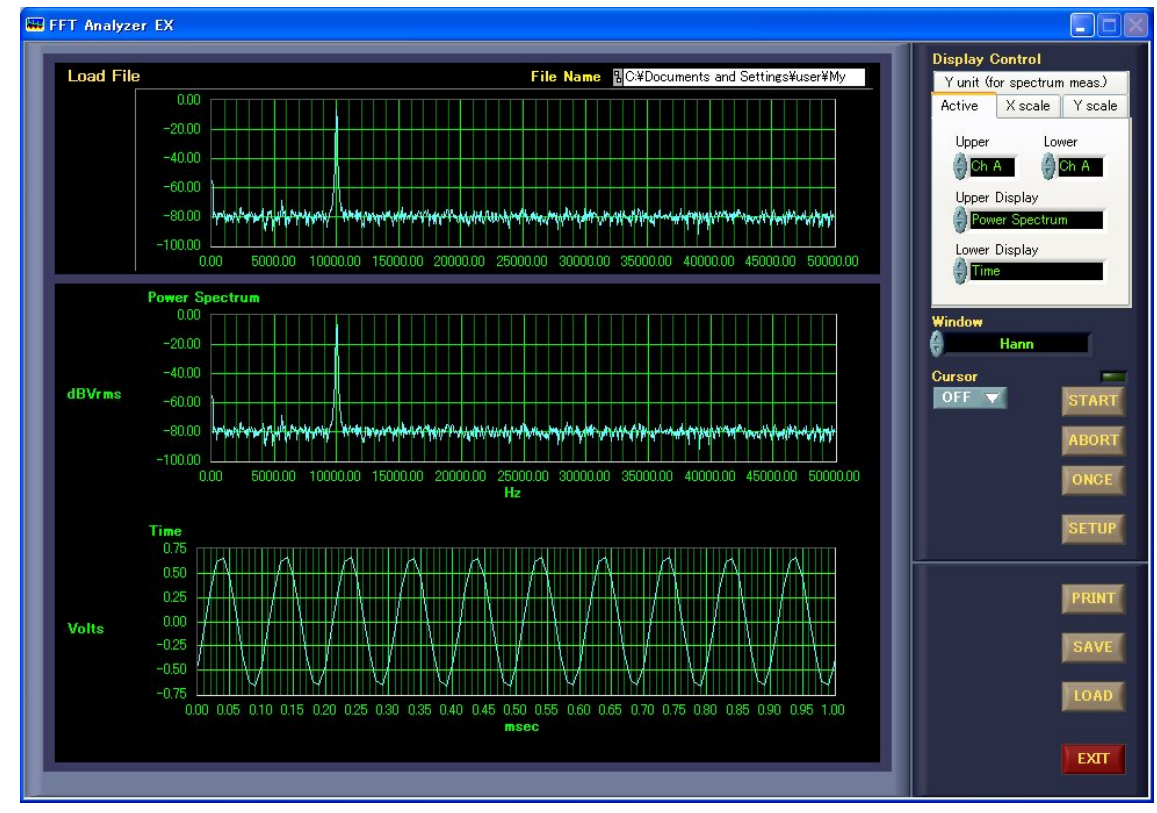

8.プリント

メイン画面に表示されたグラフ画面をそのまま印刷します。

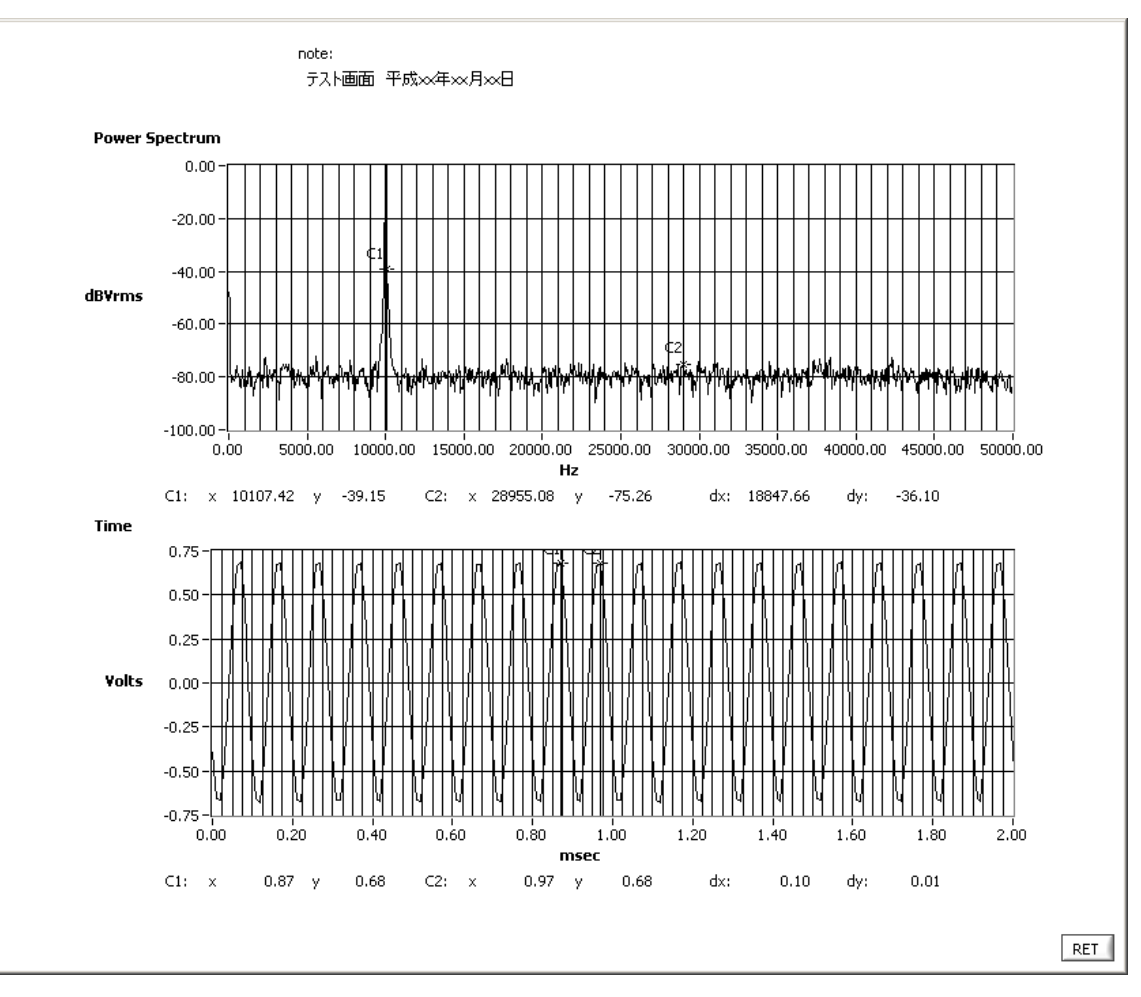

(1) 測定が終了したら、メイン画面の<PRINT>ボタンを選択します。 測定したデータのグラフ画面が表示されます。

- (2)必要に応じて、適当なコメントを入力します。 コメントは note の下部をクリックし、フォーカスを当てる事により、 入力する事が出来ます。
- (3)コメントの入力が済んだら、<RET>ボタンを選択します。 印刷ダイアログが表示されます。

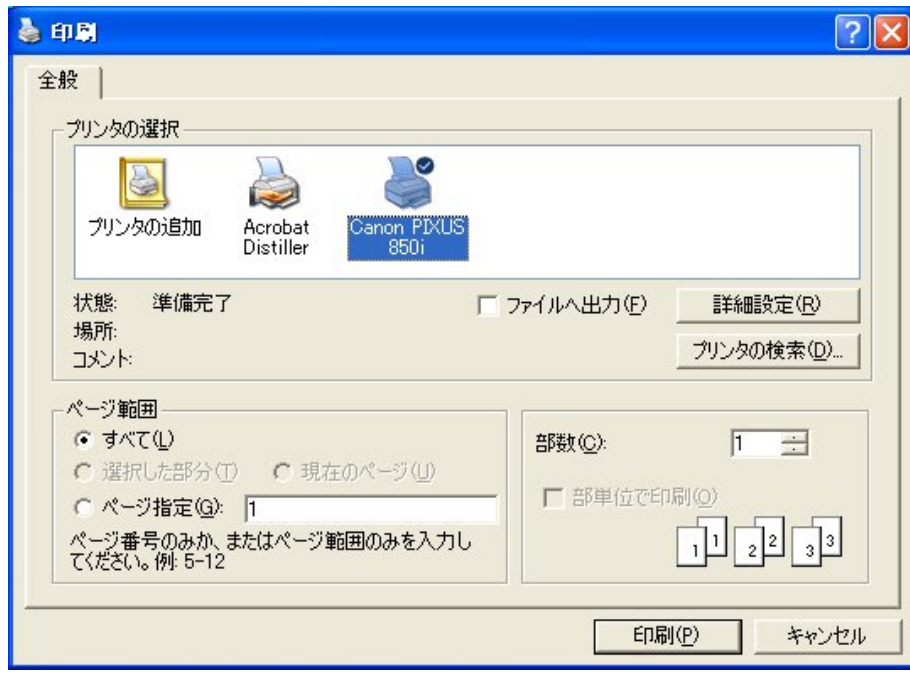

(4) プリンタ名等を設定して、<印刷>ボタンを選択します。 グラフ画面の印刷が始まります。

#### 9. 責任の制限

- ※ 本製品は外科移植またはそれに関連する使用に適した機能の備わった製品として、 または動作不良により人体に深刻な障害を及ぼすおそれのある生命維持装置の重要な 機器に用いられる事を目的として設計されておりません。 重大な事故や損傷、死亡といった事態を避けるため、そのような用途での使用は避け て下さい。
- ※ 本製品に含まれるバグ、あるいは本製品の供給、性能、もしくは使用に起因する付 帯的損害もしくは間接的損害に対して、弊社に全面的に責がある場合でも弊社はその 製品の販売価格以上の責任を負わないものとします。